# WEBSIGN – ΟΔΗΓΟΣ ΧΡΗΣΗΣ

ΕΦΑΡΜΟΓΗ ΨΗΦΙΑΚΗΣ ΥΠΟΓΡΑΦΗΣ

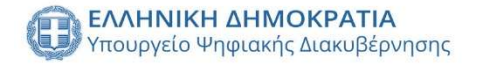

## ΕΙΣΑΓΩΓΗ ΥΠΟΓΡΑΦΗΣ (ΑΡΧΕΙΟ ΤΥΠΟΥ .PDF)

#### Συνδεόμαστε στο: https://webapp.mindigital-shde.gr/login

ΣΗΜΕΙΩΣΗ: Κάτω αριστερά στην αρχική σελίδα της εφαρμογής (landing page) παρατηρούμε την εξής φράση «Είναι συμβατός ο φυλλομετρητής (browser) μου;». Κάνοντας «mouse over» εμφανίζεται το παρακάτω tooltip:

> Η παρούσα εφαρμογή είναι συμβατή με εκδόσεις ίσες ή μεταγενέστερες των εξής φυλλομετρητών: Google Chrome v.60, Mozilla Firefox v.65 & Microsoft Edge v.80

*Θ* Είναι συμβατός ο φυλλομετρητής (browser) μου;

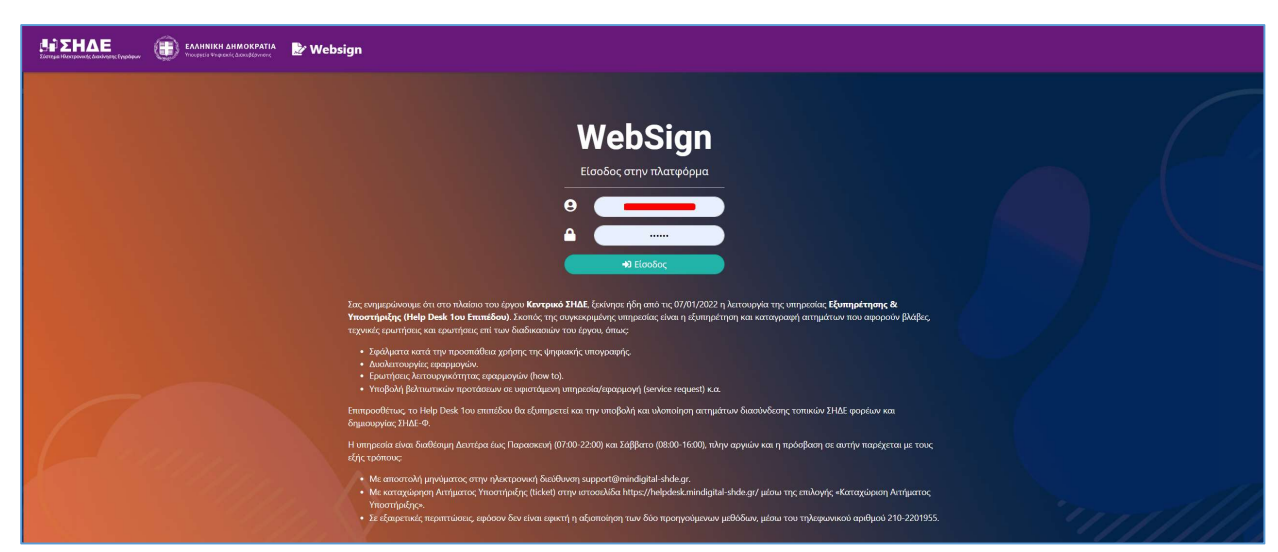

Βήμα 1. Εισάγουμε Όνομα Χρήστη (Username) και Κωδικό πρόσβασης και πατάμε «Είσοδος».

Σε αυτό το σημείο κάνοντας «mouse over» εμφανίζονται επεξηγήσεις (tooltips) σχετικά με τα πεδία username και password όπως φαίνεται στις παρακάτω εικόνες:

### ΥΠΟΓΡΑΦΗ ΠΟΛΛΑΠΛΩΝ ΟΜΟΕΙΔΩΝ ΕΓΓΡΑΦΩΝ

H μαζική υπογραφή υποστηρίζεται μόνο για έγγραφα τύπου pdf. Σε περίπτωση που ο χρήστης ανεβάσει έγγραφα άλλου τύπου ειδοποιείται με αντίστοιχο μήνυμα:

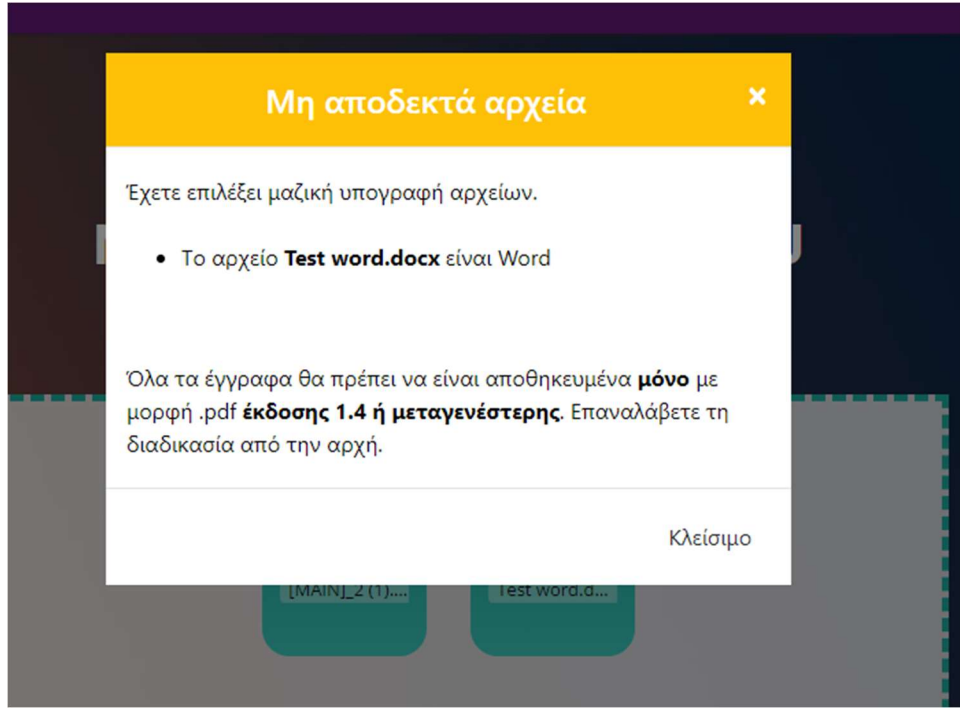

Επίσης, το συνολικό μέγεθος των αρχείων που μεταφορτώνει ο χρήστης δεν μπορεί να υπερβαίνει τα 300MB.

Τα επιθυμητά αρχεία μεταφορτώνονται είτε μέσω "drag & drop" είτε με την επιλογή browse και διαλέγοντάς τα στη συνέχεια. (ctrl + click).

 Με την επιτυχή μεταφόρτωση των εγγράφων προς υπογραφή, ο χρήστης έχει τη δυνατότητα επιλογής του "εγγράφου οδηγού". Ανάλογα με τη θέση στην οποία θα οριστεί η ψηφιακή υπογραφή στο έγγραφο οδηγό, θα ενσωματωθεί κατ' αντιστοιχία και στα υπόλοιπα έγγραφα. Αρχικά, ως έγγραφο οδηγός ορίζεται το πρώτο έγγραφο που μεταφορτώνει ο χρήστης, επιλογή που είναι δυνατόν να αλλαχθεί στη συνέχεια, εφόσον είναι επιθυμητό.

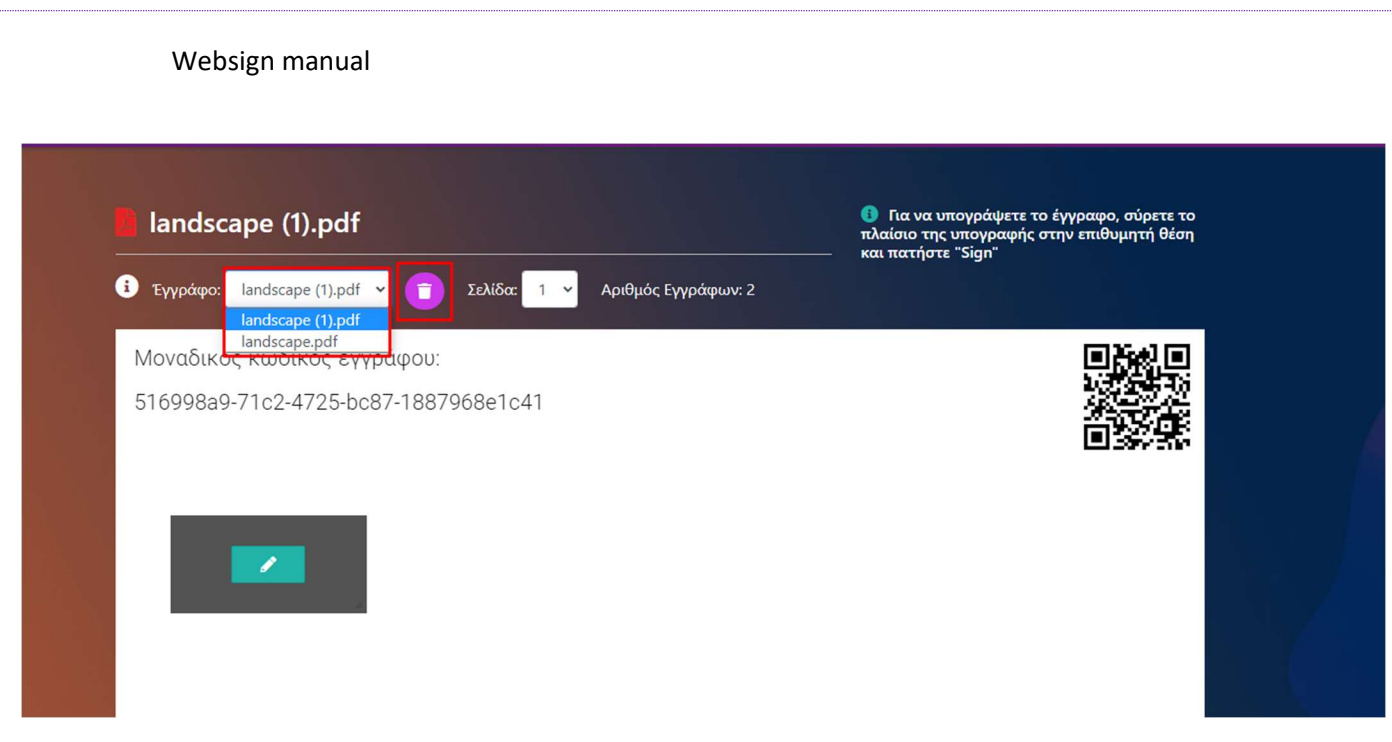

Στην παραπάνω οθόνη, με επισήμανση σε κόκκινο πλαίσιο παρουσιάζεται η δυνατότητα επιλογής "εγγράφου οδηγού" καθώς και η δυνατότητα αφαίρεσης του τρέχοντος εγγράφου από το σύνολο των προς υπογραφή αρχείων.

Στη συνέχεια, ο χρήστης επιλέγει το σημείο στο οποίο θέλει να εισαχθεί η ψηφιακή υπογραφή και συμπληρώνει τα διαπιστευτήριά του.

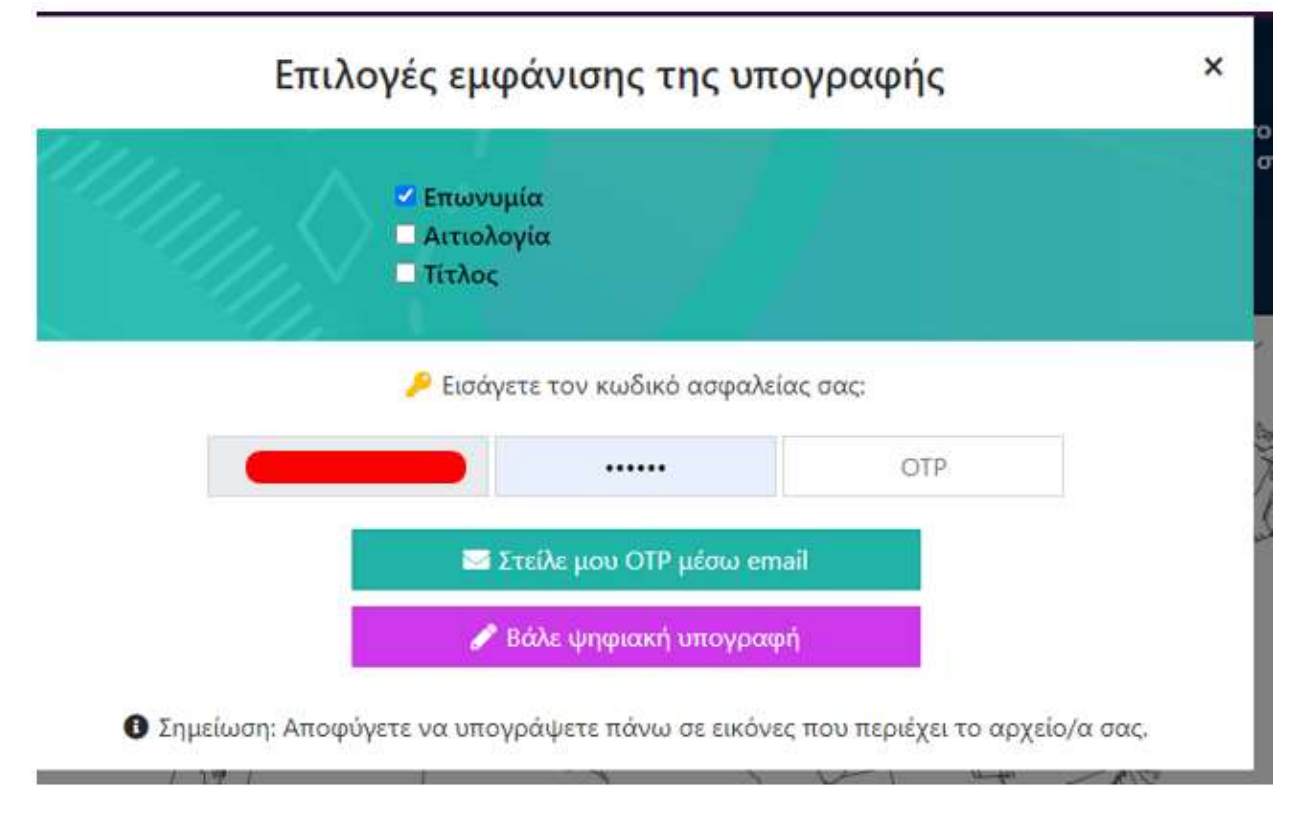

Στην συνέχεια ο/η υπογράφων/ουσα επιλέγει το πεδίο :

Websign manual

# **Δ** Λήψη Εγγράφων

Με την παραπάνω ενέργεια ο χρήστης έχει τη δυνατότητα λήψης όλων των υπογεγραμμένων εγγράφων σε μορφότυπο .zip.

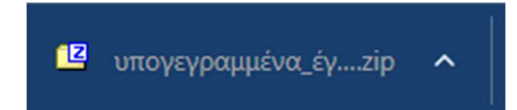

Αξίζει να σημειωθούν οι παρακάτω τρεις (3) περιπτώσεις χρήσης,

- Σε περίπτωση που η υπογραφή εισαχθεί στη πρώτη σελίδα, τότε όλα τα υπόλοιπα έγγραφα θα υπογραφούν και αυτά στη πρώτη σελίδα.
- Σε περίπτωση που η υπογραφή εισαχθεί στη τελευταία σελίδα, τότε όλα τα υπόλοιπα έγγραφα θα υπογραφούν και αυτά στη τελευταία σελίδα.
- Σε οποιαδήποτε άλλη περίπτωση, όλα τα υπόλοιπα έγγραφα θα υπογραφούν στη σελίδα που επιλέχθηκε η εισαγωγή της ψηφιακής υπογραφής. Στη περίπτωση που δεν υπάρχει η αντίστοιχη σελίδα και στα υπόλοιπα έγγραφα, τότε η υπογραφή εισάγεται στη τελευταία σελίδα.